## *Workshop excerpt taken from the live webinar*

# **Creating Cinemagraphs with Photoshop**

Create an living photograph by combining video from Adobe Stock with clever masking techniques in Photoshop. Bring your images to life with motion and a strategic loop point.

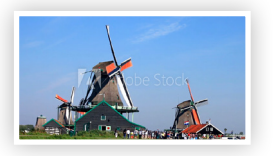

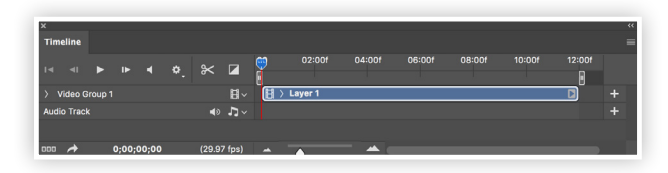

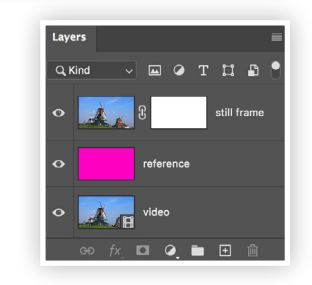

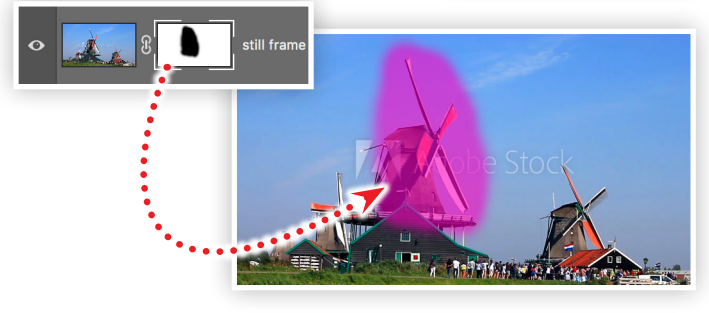

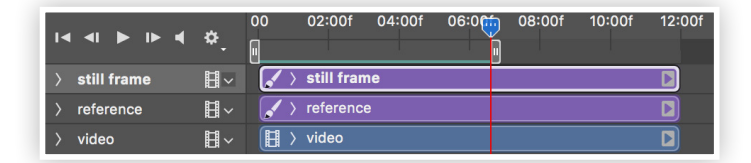

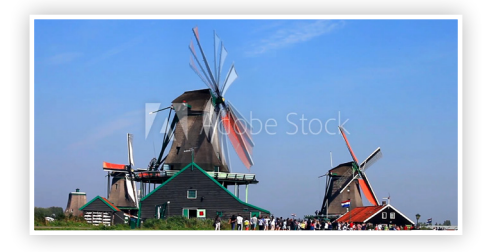

st Make it with Adobe Stock.

#### **1. Download the following assets**

Download the following preview asset and save it to your computer:

*Adobe Stock video:* [Windmills of Zaanse...](https://stock.adobe.com/90495227) *by STOCKSTUDIO*

#### **2. Open the video file with Photoshop**

Choose Open from the File menu in Photoshop and locate the Adobe Stock preview video. Open the Timeline panel from the Window menu to reveal the newly created Video Timeline.

## **3. Choose a frame for the still image**

Ungroup the video group, then do the following

- Rename the video layer to "video" and duplicate it
- Scrub (drag the play head) the video to about 0:04:28
- Right-click on the top video layer and choose Rasterize Layer
- Name this layer "still frame" and apply a Layer Mask
- Add a layer in between the layers and fill with a bright pink color and an Opacity set to 60%

#### **4. Paint to reveal the video**

Select the Layer Mask applied to the still frame layer, and then:

- Select the Brush Tool
- Set the brush to a large size with soft edges
- Set the Foreground color to black
- Paint on the Layer Mask to reveal the pink layer *(above the video)*
- Scrub the Timeline to be sure that all moving areas are contained within the pink area

#### **5. Find a looping point in the video**

Set the scrubber position to 0, then add some guides to measure the position of the red blade of the windmill. Scrub the timeline until the same red blade is in the same position. Adjust the Work Area to match the position of the Timeline playhead (0:06:15).

#### **6. Render a new video**

Hide the pink reference layer and choose Render Video from the File > Export menu. Set the format to H.264 using the Adobe Media Encoder, choose a destination folder, and then click Render.

#### **Watch the webinar recording**

Watch *Creating Cinemagraphs with Photoshop* in its entirety from the [Creative Cloud Events](https://event.on24.com/wcc/r/2576994/4712F9C2DFEF25D2F56B38D0AB9D5D6C?partnerref=cch2) on-demand access page.